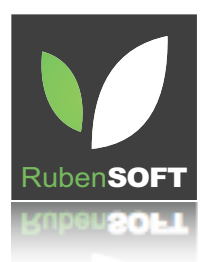

#### **RubenSoft**

**www.rubensoft.com**

RubenSOFT **Mac, iPhone and iPad Software Development**

# **Installation**

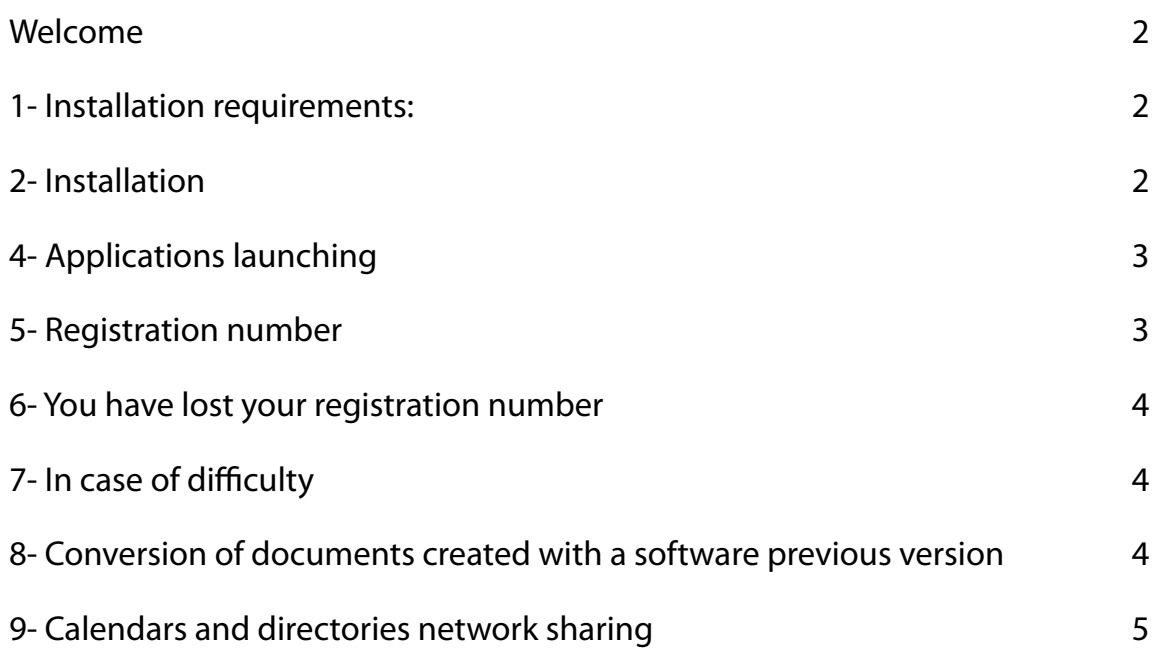

#### <span id="page-1-0"></span>**Welcome**

Welcome among TopCalculette and PackOrganizer users. We thank you for choosing RubenSoft Software.

Since 1993, RubenSoft is a company which develops software exclusively dedicated to the Macintosh. Continually we make our best to pay attention to our users needs and their suggestions in order to comply with them.

When using PackOrganizer we are sure that you will be seduced by its numerous features as well as its ease of use.

#### <span id="page-1-1"></span>**1- Installation requirements:**

- •Macintosh PowerPC or Intel
- System : Mac OS X 10.4 at least, (OS X 10.3 for TopCalculette)
- •Hard Disk: 50 MB free

### <span id="page-1-2"></span>**2- Installation**

The installation has been simplified as much as possible. You do not have to restart after installing the software.

The installer will take charge of all required operations according to the computer requirements.

1 - Insert the CDRom in the computer or mount the disk image (launch the file .dmg).

2 - Copy from the CDRom or the disk image (by drag & drop) the folders TopAgenda, TopAddress, TopNote and TopCalculette in the «Applications» folder of the computer hard disk.

3 - Eject the CDRom or the disk image.

#### **3- Update**

To perform an update the method is as easy as a first software installation.

If you follow exactly in the order specified the steps below, the update can be done in a few seconds.

1 - Quit the old applications of TopAgenda, TopAddress, TopNote and TopCalculette if they are launched.

2 - Move to the trash the old folders of TopAgenda, TopAddress, TopNote and TopCalculette which are located in the «Applications» folder.

You will not lose any data because they have been automatically saved in the documents folder (however, make sure that one of your documents would not have fallen into the «Applications» folder by accident).

3 - Empty the trash. **This step is required.**

4 - Copy from the CDRom or the disk image (by drag & drop) the folders of TopAgenda, TopAddress, TopNote and TopCalculette into the «Applications» folder of the computer hard disk.

5 - If you have entered the registration number in a prévious software installation, this number will not be requested again.

It is very important to do not keep multiple versions of the same program in you computer. If you want to save archives, make a copy on a CDRom or compact the old applications.

#### <span id="page-2-0"></span>**4- Applications launching**

Launch the new applications included in the folders you have just installed. For that, make a double -click on each of them.

If you make an update, your old hot keys will still be valid.

To reach easily the programs when using daily your Mac, you have many ways: - put an icon in the dock.

- Launch applications or documents by the menu Top from menu bar.
- Set a hot key enabling to open instantaneously the program in the preferences of each application.

You can also set an automatic launching of the application at starting the Mac.

#### <span id="page-2-1"></span>**5- Registration number**

When quitting PackOrganizer or TopCalculette applications for the first time, a registration number will be requested. You can find this code on the CDRom box or in the letter joined to the package. If you ordered by the internet, you would have received an email to provide you this number.

You can also enter this registration number by using the menu «Software Registration…» of the application.

You have just one registration number for all the PackOrganizer elements. You have to enter it once in one software of your choice. When updating if the registration number is still valid, you will not be requested to enter it again.

The registration number will activate the Pro functions of the applications, if you choose to order this option.

Use the same registration number to register multi-users licenses. Enter the same registration number on each computer which must be equiped.

### <span id="page-3-0"></span>**6- You have lost your registration number**

If you have been registered when purchasing the software, we can supply a copy of your registration number provided that this number concerns the version being distributed. For that, send an email with your details to assistance@rubensoft.com.

#### <span id="page-3-1"></span>**7- In case of difficulty**

Go to the web page [www.rubensoft/en/](http://www.rubensoft/en/support.php)support.php. Pay attention to describe the problem accurately. [Indicate the software version that](http://www.rubensoft/en/support.php) you are using as well as the system version running on your computer.

If you have subscribed to the assistance , you can call us for some support or for asking us to attempt to repair any damaged files.

### <span id="page-3-2"></span>**8- Conversion of documents created with a software previous version**

The previous versions of documents TopAddress and TopAgenda are automatically converted. You will retrieve all data you have created.

To do that let the software to open these documents as usual or open them by using the menu [File>Open] of TopAgenda or TopAddress. The application proposes to

convert them. Then you can archive these old documents that the software has placed in the file RubenSoft/Backup. They are no longer useful.

## <span id="page-4-0"></span>**9- Calendars and directories network sharing**

TopServer application enables you to share calendars and directories in the network in order to allow to work on the same documents simultaneously.

This function requires a special license, feel free to ask a free trial for 15 days by email or from our website.

It is easy to install: put TopServer application in the server (any desktop computer of the network can be used). Place the directories and the calendars to share in the folder .../documents/RubenSoft/server/ of the computer hosting TopServer, then relaunch TopServer.

The shared documents are automatically put in TopAddress and TopAgenda menu «Window» of the clients according to the permissions defined in TopServer. Select them to open them.

You do not have to set more parameters. The files sharing activation is not required.